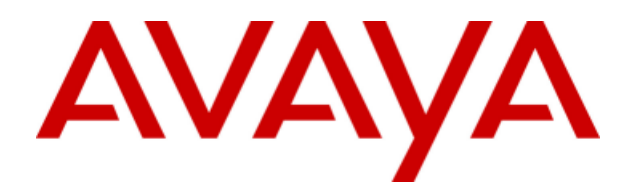

# **IP Office 8.0**

IP Office Customer Call Reporter Custom Report Walkthrough

- Issue 02a - (Thursday, December 22, 2011)

### © 2011 AVAYA All Rights Reserved.

### Notice

While reasonable efforts were made to ensure that the information in this document was complete and accurate at the time of printing, Avaya Inc. can assume no liability for any errors. Changes and corrections to the information in this document may be incorporated in future releases.

### Documentation Disclaimer

Avaya Inc. is not responsible for any modifications, additions, or deletions to the original published version of this documentation unless such modifications, additions, or deletions were performed by Avaya.

### Link Disclaimer

Avaya Inc. is not responsible for the contents or reliability of any linked Web sites referenced elsewhere within this Documentation, and Avaya does not necessarily endorse the products, services, or information described or offered within them. We cannot guarantee that these links will work all of the time and we have no control over the availability of the linked pages.

### License

USE OR INSTALLATION OF THE PRODUCT INDICATES THE END USER'S ACCEPTANCE OF THE TERMS SET FORTH HEREIN AND THE GENERAL LICENSE TERMS AVAILABLE ON THE AVAYA WEBSITE AT http://support.avaya.com/LicenseInfo/ ("GENERAL LICENSE TERMS"). IF YOU DO NOT WISH TO BE BOUND BY THESE TERMS, YOU MUST RETURN THE PRODUCT(S) TO THE POINT OF PURCHASE WITHIN TEN (10) DAYS OF DELIVERY FOR A REFUND OR CREDIT.

Avaya grants End User a license within the scope of the license types described below. The applicable number of licenses and units of capacity for which the license is granted will be one (1), unless a different number of licenses or units of capacity is specified in the Documentation or other materials available to End User. "Designated Processor" means a single stand-alone computing device. "Server" means a Designated Processor that hosts a software application to be accessed by multiple users. "Software" means the computer programs in object code, originally licensed by Avaya and ultimately utilized by End User, whether as stand-alone Products or pre-installed on Hardware. "Hardware" means the standard hardware Products, originally sold by Avaya and ultimately utilized by End User.

License Type(s): Designated System(s) License (DS).

End User may install and use each copy of the Software on only one Designated Processor, unless a different number of Designated Processors is indicated in the Documentation or other materials available to End User. Avaya may require the Designated Processor(s) to be identified by type, serial number, feature key, location or other specific designation, or to be provided by End User to Avaya through electronic means established by Avaya specifically for this purpose. Copyright

Except where expressly stated otherwise, the Product is protected by copyright and other laws respecting proprietary rights. Unauthorized reproduction, transfer, and or use can be a criminal, as well as a civil, offense under the applicable law.

### Third-Party Components

Certain software programs or portions thereof included in the Product may contain software distributed under third party agreements ("Third Party Components"), which may contain terms that expand or limit rights to use certain portions of the Product ("Third Party Terms"). Information identifying Third Party Components and the Third Party Terms that apply to them is available on Avaya's web site at: http://support.avaya.com/ThirdPartyLicense/

### Avaya Fraud Intervention

If you suspect that you are being victimized by toll fraud and you need technical assistance or support, call Technical Service Center Toll Fraud Intervention Hotline at +1-800-643-2353 for the United States and Canada. Suspected security vulnerabilities with Avaya Products should be reported to Avaya by sending mail to: securityalerts@avaya.com. For additional support telephone numbers, see the Avaya Support web site (http://www.avaya.com/support).

### **Trademarks**

Avaya and the Avaya logo are registered trademarks of Avaya Inc. in the United States of America and other jurisdictions. Unless otherwise provided in this document, marks identified by "®," "™" and "SM" are registered marks, trademarks and service marks, respectively, of Avaya Inc. All other trademarks are the property of their respective owners.

### Documentation information

For the most current versions of documentation, go to the Avaya Support web site (http://www.avaya.com/support) or the IP Office Knowledge Base (http://marketingtools.avaya.com/knowledgebase/).

### Avaya Support

Avaya provides a telephone number for you to use to report problems or to ask questions about your contact center. The support telephone number is 1 800 628 2888 in the United States. For additional support telephone numbers, see the Avaya Web site: http://www.avaya.com/support.

# **Contents**

## **1. [Custom Report Walkthrough](#page-4-0)**

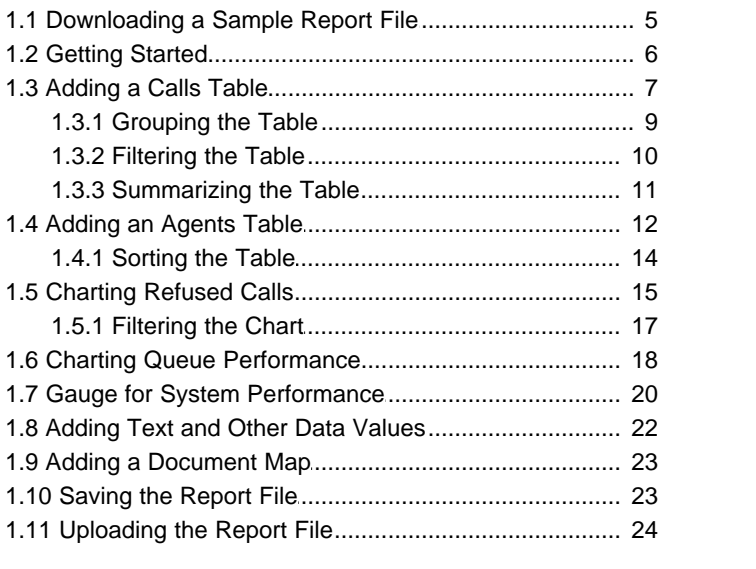

## **2. [Dataset Definitions](#page-25-0)**

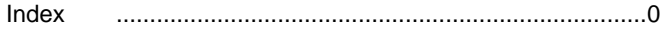

# **Custom Report Walkthrough Chapter 1.**

# <span id="page-4-0"></span>**1. Custom Report Walkthrough**

This document provides a simple walkthrough for creating a custom IP Office Customer Call Reporter report using Microsoft Report Builder.

The use of Report Builder to create custom reports is extensively covered in the applications own help files. This document focuses on those elements that are specific to IP Office Customer Call Reporter such as the insertion of data fields from the IP Office Customer Call Reporter database. The use of a custom report to run reports is covered by *Avaya IP Office Using IP Office Customer Call Reporter* (15-601130).

# <span id="page-4-1"></span>**1.1 Downloading a Sample Report File**

In order to start you need a sample IP Office Customer Call Reporter custom report file. A sample report is supplied with IP Office Customer Call Reporter and can be downloaded by logging in as a supervisor. The sample contains IP Office Customer Call Reporter information such as the available <u>[dataset definitions](#page-25-0)</u> 26 that can be used in custom reports.

### **Downloading a Sample Report File**

1.Log in to the Customer Call Reporting Web client as a supervisor.

- 2.Select **Reports**
- 3.Select the **Custom** tab.
- 4.Click on the **Download Base Custom Report** link to download the sample file.

# <span id="page-5-0"></span>**1.2 Getting Started**

The report layout can be edited in Report Builder without requiring access to IP Office Customer Call Reporter and or the SQL database. However the ability to connect to the SQL database if useful in that it allows you to run the report in order to test and check the layout results.

### **Starting Report Builder**

1.Start Report Builder using either of the following options.

- · **If you have Report Builder Installed** From the desktop, select **Programs | Microsoft SQL Server 2008 R2 Report Builder 3.0 | Report Builder 3.0**.
- · **To install and run Report Builder from IP Office Customer Call Reporter** Using the **Run Microsoft® Report Builder® 3.0** link within IP Office Customer Call Reporter. To use the link, you may need the Windows user account credentials for the IP Office Customer Call Reporter server. If you are using a non-IE browser, you also need the appropriate plug-in to be pre-installed.
- 2.From the **Getting Started** window, select **Open** and browse to the sample file that was downloaded from IP Office Customer Call Reporter. Alternatively,  $\heartsuit$  click on the Report Designer icon top left and select Open.
- 3. If you ran Report Builder using the IP Office Customer Call Reporter link, click the **Disconnect** link at the bottom-left of the Report Builder window.
- 

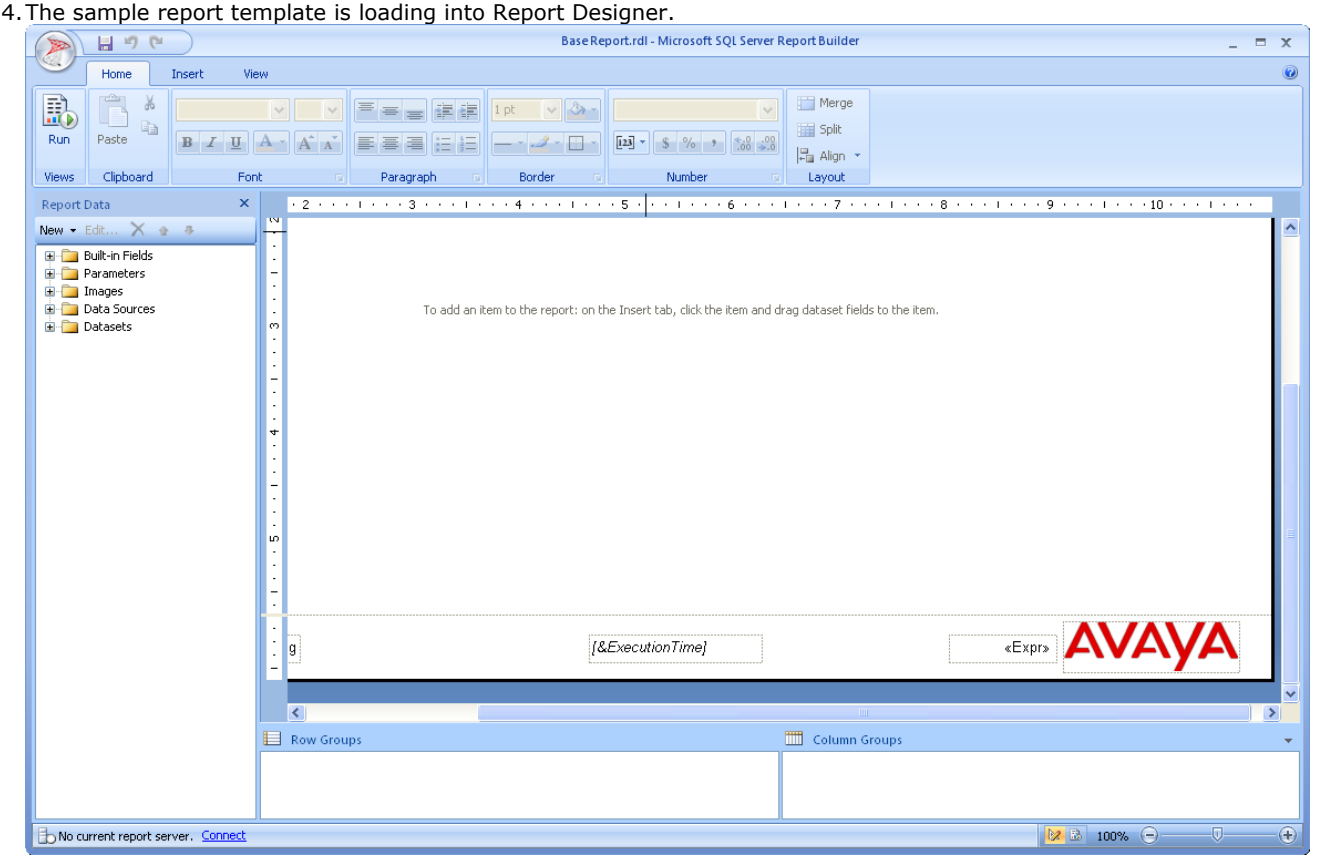

5. For our example walkthrough, we will now [add a simple data table](#page-6-0)  $\boxed{7}$ .

# <span id="page-6-0"></span>**1.3 Adding a Calls Table**

For this stage of the walkthrough, we will add a simple table that shows call data. When the report is run, the table will show the selected fields for all calls in the report's date and time range specified when the report is run.

### **Inserting a Table**

### 1.**Select the Table Dataset**

- a. In the toolbar, select the **Insert** tab.
- b.Select **Table** and click **Table Wizard** from the drop-down menu. The system displays the **New Table or Matrix** window.

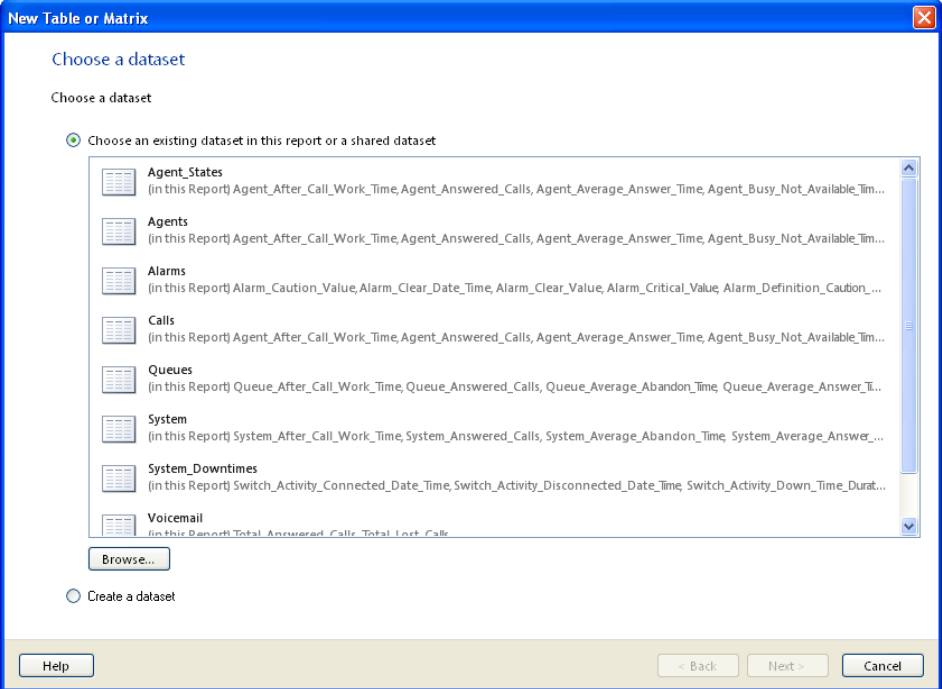

c. This menu is used to select the dataset which will be shown in the table. For our example we want call data so select the **Calls** dataset and click **Next**.

### 2.**Select the Table Data**

Having selected the dataset, we can now select the data items in that dataset that we want used. Select the fields from this data set that should be included within the table as columns and the order in which those columns should

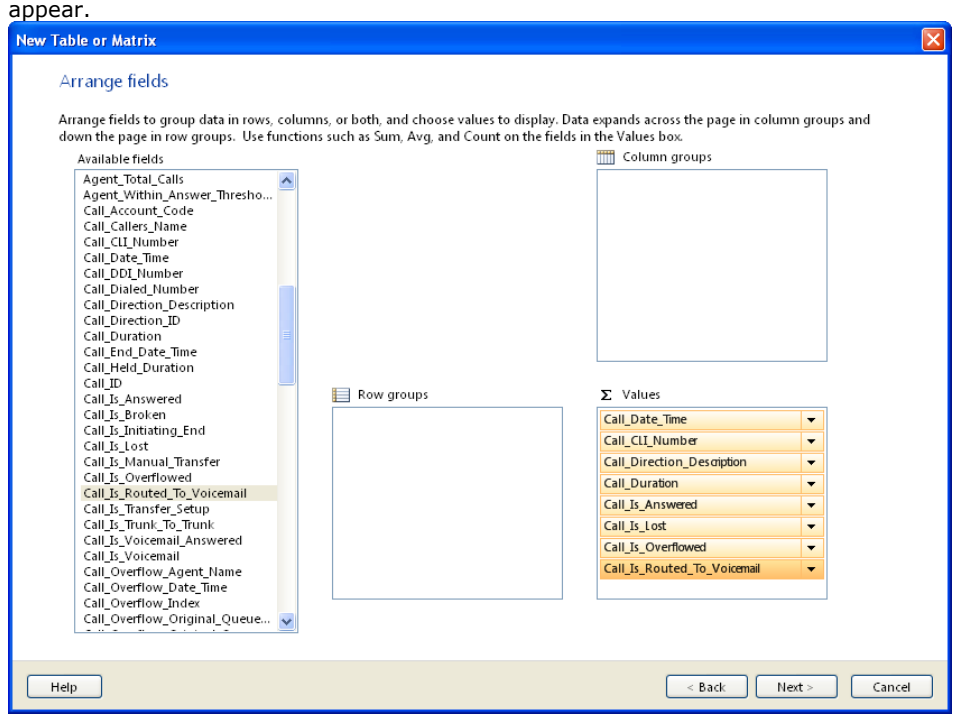

- a. Drag and drop items from the **Available Fields** list to the **Values** list on the right. You can add multiple fields by first using Ctrl or Shift to select the items before dragging them.
- b.You can reorder the fields within the **Values** list by dragging and dropping within the fields within the list.

c. Click **Next** twice.

### 3.**Select the Table Style**

The wizard has a number of predefined styles that can be applied to the table layout.

a.Select an appearance style from the list

b.Click **Finish**. The system displays the table on the report canvas.

### 4.**Position and Adjust the Table Size**

### a.**To position the table on the page:**

Click the table and then click on the square in the top left corner. Click and drag the  $\bigoplus$  icon to move the whole table.

b.**To size the table:**

Click the table and then click on the square in the top left corner. Use the small squares on each corner and edge to size the table. However, remember that tables will expand in height to show their full set of rows when the report is run.

### c. **To resize individual rows and columns:**

Click on the table. You can then drag the boundaries shown at the top and left of the table.

### d.**To change column headers:**

The top row is automatically treated as a header row and shows default names for the selected values. To change any of the headers, click on the current text and enter the required text.

We have now added a simple table of selected call data. Next we must [group the data](#page-8-0)  $\mathbb{P}^1$ .

### <span id="page-8-0"></span>**1.3.1 Grouping the Table**

For the simple table we have added, the system will display the first column of the table in a different style with plus and minus buttons when the report is run. The remaining columns in the table remain unchanged.

We can add a group field. When the report is run, the rows are grouped using the group field values. For this example we will group together all calls with the same DDI.

### **Grouping Data**

- 1.Click on the table.
- 2.Right click on a table header. From the menu shown select **Add Group**. 3.Click on the **Parent Group** option shown under **Row Group**.

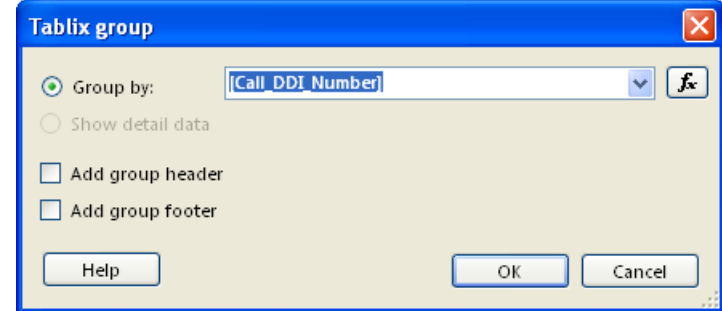

4.From the **Group by:** drop down select the data field on which you want to group the table rows. For this example we have used **Call\_DDI\_Number**. Click **OK**.

We now have a simple table of call data where the calls in the table are group by DDI number. However, this table will include all calls within the select time period for the report. We can [add filters](#page-9-0) 10 to specify the particular calls that we want added or excluded from the report.

### **Alternate Method**

The same effect could have been done when we were [adding the table](#page-6-0)<sup>| 7</sup> using the table wizard by dragging the **Call\_DDI\_Number** field from **Available Fields** to the **Row Groups** box.

### <span id="page-9-0"></span>**1.3.2 Filtering the Table**

The table we have [added](#page-6-0) 7<sup>4</sup> and now [grouped](#page-8-0) 9<sup>4</sup> will still include all calls that occurred in the time and date range specified when the report is run in IP Office Customer Call Reporter. However, we can use filters to specify which calls should be included or excluded.

### **Applying a Filter**

1.Click on the table to select it. Right click the square in the top left.

- 2.Select **Tablix Properties**. 3.Select **Filters**.
- 

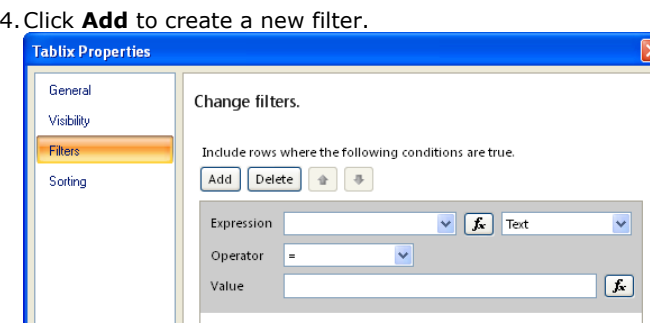

- 5.For this example let us create a filter that includes only incoming external calls in the table.
	-
	- a. From the **Expression** drop down, select *Call\_Direction\_Description*. b.For the **Operator** select *=*. This is selected by default but other operators such as <> (not) can be used.
	-
- c. For the **Value** enter *External*. 6.We have now created a filter to include only data where *Call\_Direction\_Description = External*.
	- · We could add additional filters if required. If we added multiple filters, the order in which the filters are applied to the data can be adjusted. For example a filter using Queue\_Name could be used to report only on a specific queue's calls.
- 

7. Click **OK**.<br>We have now defined our table and filtered the data included in it. We will now <u>add a summary row to the table</u> <sup>77</sup>h.

### <span id="page-10-0"></span>**1.3.3 Summarizing the Table**

It is a common requirement to have a summary row in a table.

### **Adding a Table Summary Row**

1.Click on the table to select it.

2.Right click the left side of the bottom row in the table. From the menu select **Insert Row > Outside Group – Below**. A new blank row in added to the bottom of the table.

3. In each cell of the new row, you can select what information you want displayed.

- · To add a text label, double click on the cell and enter the text required.
- · To add a data value or information item, right click on the cell and select **Expression**. This form can be used to add specific values or to create an expression (formula) for a required value.

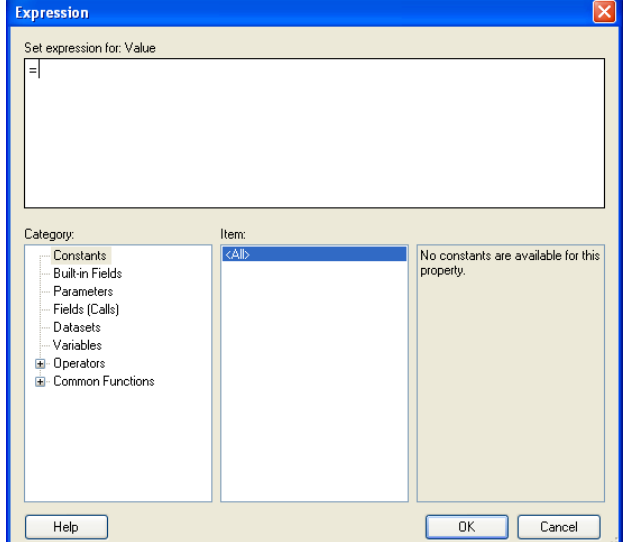

- 4.For our example we might want a count of the number of calls to appear in a cell.
	-
	- a.Right click on the cell and select **Expression**. b. In the **Category** column, under *Common Functions* select *Aggregate*. In the **Item** column, double click on *Count Distinct*. The item is added to the expression value.
	- c. In the **Category** column, select *Fields (Calls)*. The fields of the dataset being used for the table are shown in
	- d. Add a closing ) bracket to the expression. We now have an expression = **CountDistinct(Fields!Call\_ID.Value)** . This will return a count of the number of unique calls included in the table.

5.Click **OK**.

# <span id="page-11-0"></span>**1.4 Adding an Agents Table**

In the previous example stages we have added, grouped, filtered and summarized a table of call data. The same methods can be used to create tables for queue data and for agent data.

For this example let us add a table of statistics for the agents and sort them by the number of calls answered. First we must add a table using the Agents dataset. This is similar to our previous example of adding a table for the Calls dataset.

### **Inserting a Table** 1.**Select the Table Dataset**

- a. In the toolbar, select the **Insert** tab.
- b.Select **Table** and click **Table Wizard** from the drop-down menu. The system displays the **New Table or Matrix** window.

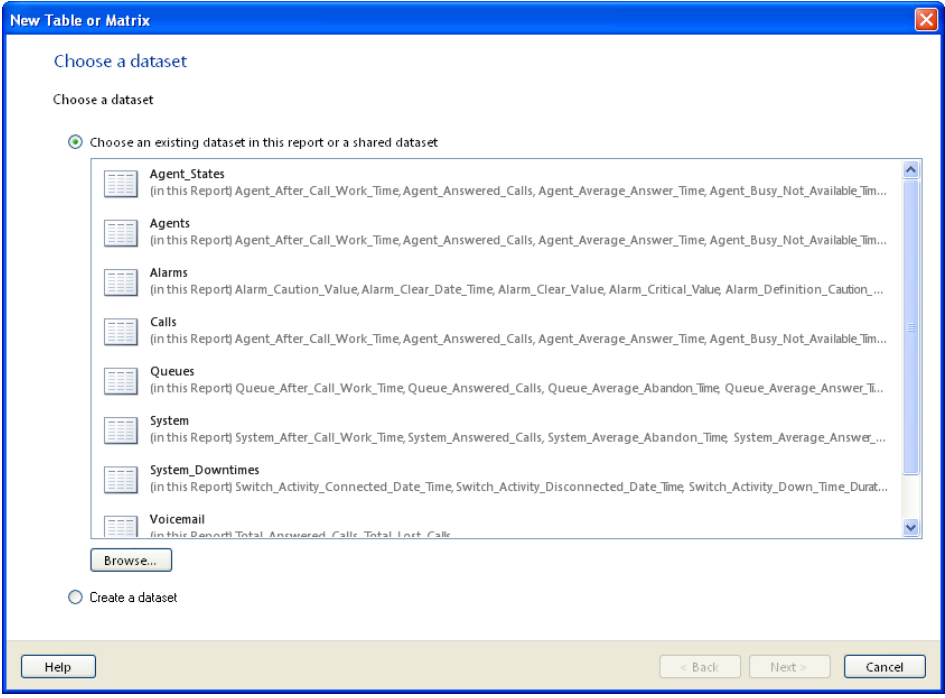

a. This menu is used to select the dataset which will be shown in the table. Select the *Agents* dataset and click **Next**.

### **2.Select the Table Data**

Having selected the dataset, we can now select the fields from the dataset that we want used. Select the fields from this data set that should be included within the table as columns and the order in which those columns should appear.

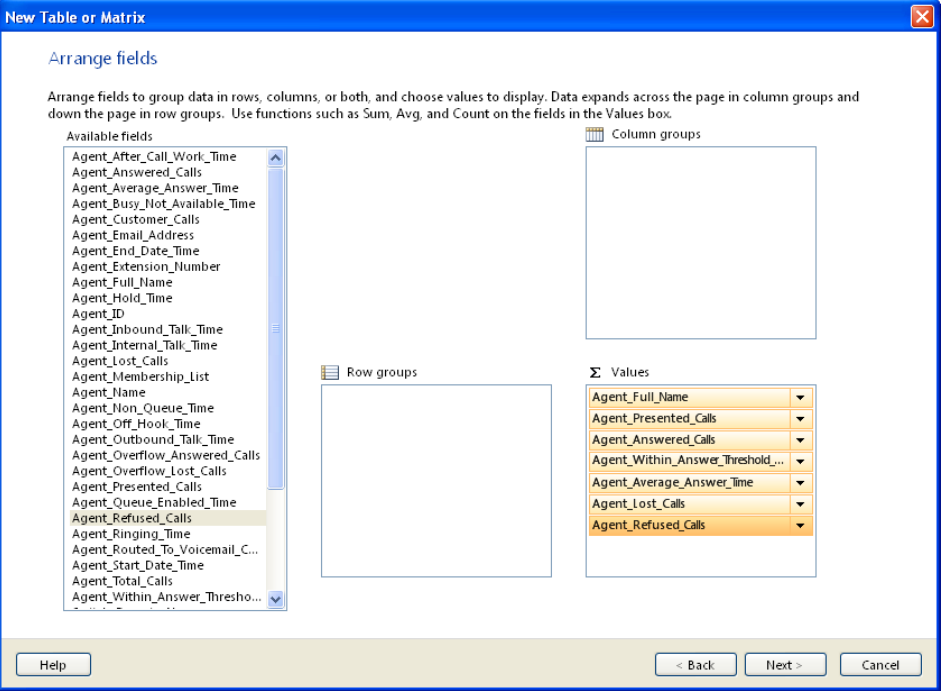

a. Drag and drop items from the **Available Fields** list to the **Values** list on the right. You can add multiple fields by first using Ctrl or Shift to select the items before dragging them.

b.You can reorder the fields within the **Values** list by dragging and dropping within the fields within the list.

### c. Click **Next** twice.

### 3.**Select the Table Style**

The wizard has a number of predefined styles that can be applied to the table layout.

- a.Select an appearance style from the list
- b.Click **Finish**. The system displays the table on the report canvas.

### 4.**Position and Adjust the Table Size**

### a.**To position the table on the page:**

Click the table and then click on the square in the top left corner. Click and drag the  $\bigoplus$  icon to move the whole table.

b.**To size the table:**

Click the table and then click on the square in the top left corner. Use the small squares on each corner and edge to size the table. However, remember that tables will expand in height to show their full set of rows when the report is run.

### c. **To resize individual rows and columns:**

Click on the table. You can then drag the boundaries shown at the top and left of the table.

### d.**To change column headers:**

The top row is automatically treated as a header row and shows default names for the selected values. To change any of the headers, click on the current text and enter the required text.

We now have a simple table of agent statistics. We could also group, filter, and summarize the agent data as we did for the calls table. However, for this example let us <u>sort the table</u>l14) by order of how many calls each agent has answered in<br>order to rank the agents.

### <span id="page-13-0"></span>**1.4.1 Sorting the Table**

The data in a table can be sorted. The sort can be done on any field in the dataset selected. However, it does not have to be one of the fields actually shown in the table. In this case the field is shown, as we are reporting on how many calls each agent has handled and ranking the agents by calls answered.

### **Sorting a Table**

1.Click on the table to select it. Right click the square in the top left.

2.Select **Tablix Properties**. 3.Select **Sorting**. 4.To add a sort option:

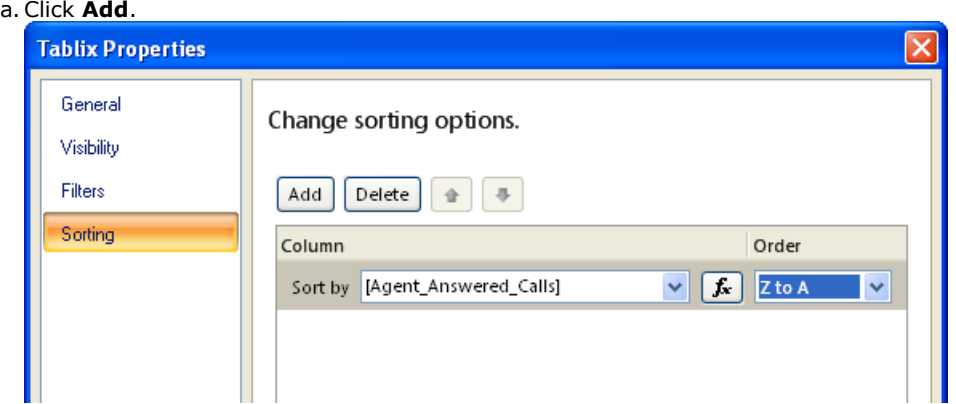

- b. In the **Sort by** drop down, select the dataset field on which to sort the table. For this example we want **Agent\_Answered\_Calls**.
- *Agent\_Answered\_Calls*. c. In the **Order** drop down select the required sort order. We want the highest number of calls to be first so for this example select *Z to A*.
- 5.You can add additional sort options and adjust the order in which each sort is applied. For this example we only need the single sorting option.

6.Click **OK**.

## <span id="page-14-0"></span>**1.5 Charting Refused Calls**

In addition to data tables, we can use the Report Builder to chart data. For this example we want a simple pie chart of calls refused by agents. That is calls presented but not answered.

### **Adding a Chart**

### 1. **Select the Chart Dataset**

- a. In the toolbar, select the **Insert** tab.
- b.Select **Chart** and click **Chart Wizard** from the drop-down menu. The system displays the **New Chart** window.
- c. This menu is used to select the dataset which will be shown in the chart. For our example we want agent data so select the **Agents** dataset and click **Next**.

### 2.**Select the Chart Type**

Having selected the dataset, we can now select the type of chart.

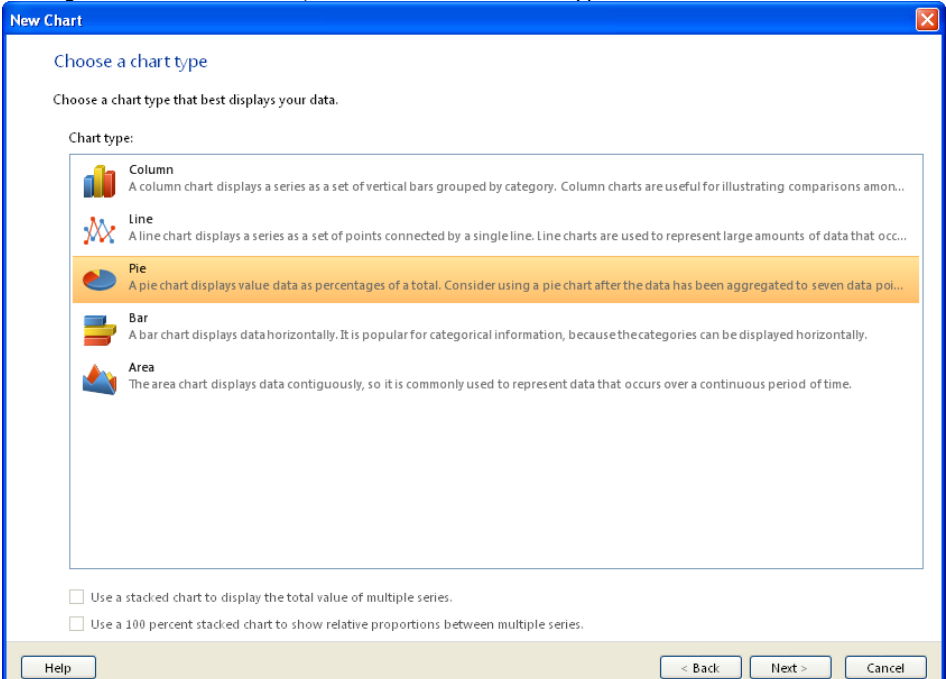

a.Select the type of chart to include. For this example select *Pie*. Click **Next**. 3.**Select the Chart Data**

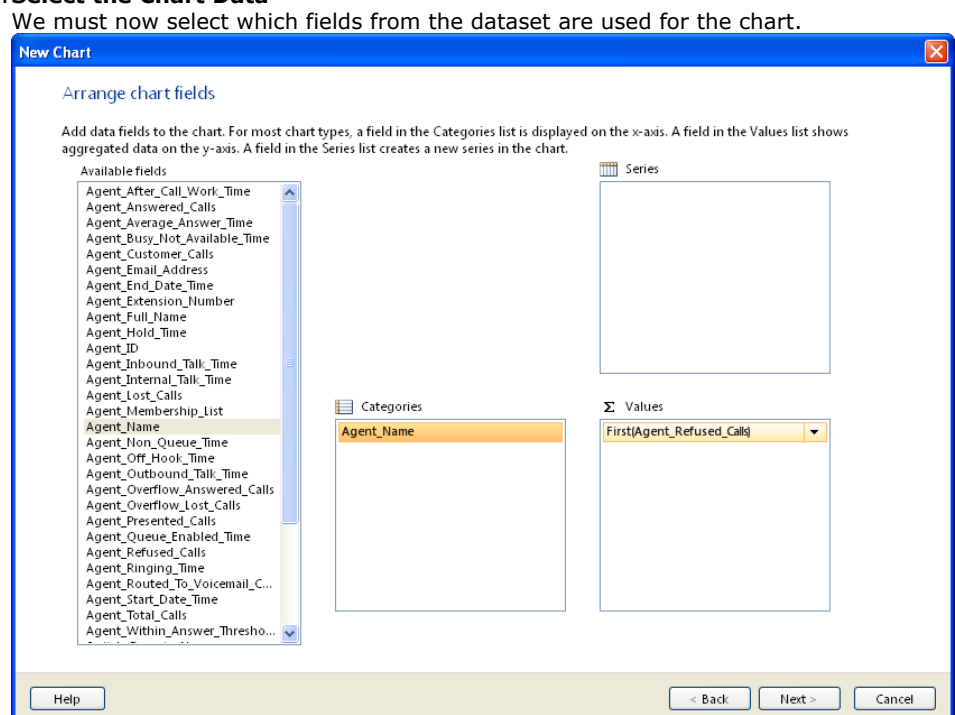

# **IP Office Customer Call Reporter Custom Report Walkthrough Page 15**

- a.Click and drag *Agent\_Name* from the **Available** fields list to the **Categories** list. This sets the label used for each pie segment.
- b.Click and drag *Agent\_Refused\_Calls* from the **Available** fields list to the **Values** list. This sets the values used to set the relative size of each pie segments.
- c. Select the arrow at the right of the entry in the **Values** list. Select **First** from the drop-down list.

### d.Click **Next**.

### 3.**Select the Chart Style**

- The wizard has a number of predefined styles that can be applied to the chart layout.
	- a.Select an appearance style from the list
	- b.Click **Finish**. The system displays the chart on the report canvas.

### 4.**Position and Adjust the Chart Size**

### a.**To position the chart on the page:**

Click the chart and then click on the square in the top left corner. Click and drag the  $\bigoplus$  icon to move the whole chart.

### b.**To size the chart:**

Click the chart and then click on the square in the top left corner. Use the small squares on each corner and edge to size the chart.

### e.**To change the title:**

Double click the text shown for the current chart title. Enter the title required.

When you run this chart, it will have one pie segment for each agent with a non-zero number of refused calls. Since no filters have been added yet, all refused calls by all agents in the period specified when the report is run are included.

There are many other properties displayed on property sheets for the chart. You can control the formatting and presentation of the chart by using chart area, legend, and series. To access each, click on the chart and then right-click on the chart element that you want to adjust and select the required formatting option.

### <span id="page-16-0"></span>**1.5.1 Filtering the Chart**

In addition to <u>[filtering tables](#page-9-0)</u>|10<sub>)</sub> you can also filter the data used for a chart. For this example, if we have a large number of agents and are reporting for a long period, the chart may be unclear if it includes all agents. So, let us apply a filter that only includes agents with 5 or more refused calls.

### **Adding a Filter**

1.Right click on the top left corner of the chart and select **Chart Properties**. 2.Select **Filters**.

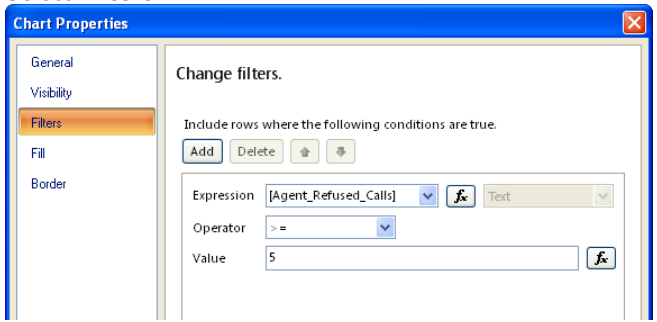

a. From the **Expression** drop down, select *Agent\_Refused\_Calls*. b.For the **Operator** select *>=* for greater than or equal to.

- 
- 

c. For the **Value** enter *5*. 6.We have now created a filter to include only data where *Agent\_Refused\_Calls >= 5*. We could add additional filters if required. If we added multiple filters, the order in which the filters are applied to the data can be adjusted.

7.Click **OK**.

# <span id="page-17-0"></span>**1.6 Charting Queue Performance**

In this example we will add another chart. This time the chart will show the grade of service achieved by each of the queues as a bar chart.

### **Adding a Chart**

### 1. **Select the Chart Dataset**

- a. In the toolbar, select the **Insert** tab.
- b.Select **Chart** and click **Chart Wizard** from the drop-down menu. The system displays the **New Chart** window.
- c. This menu is used to select the dataset which will be shown in the chart. For our example we want agent data so select the **Queues** dataset and click **Next**.

### 2.**Select the Chart Type**

Having selected the dataset, we can now select the type of chart.

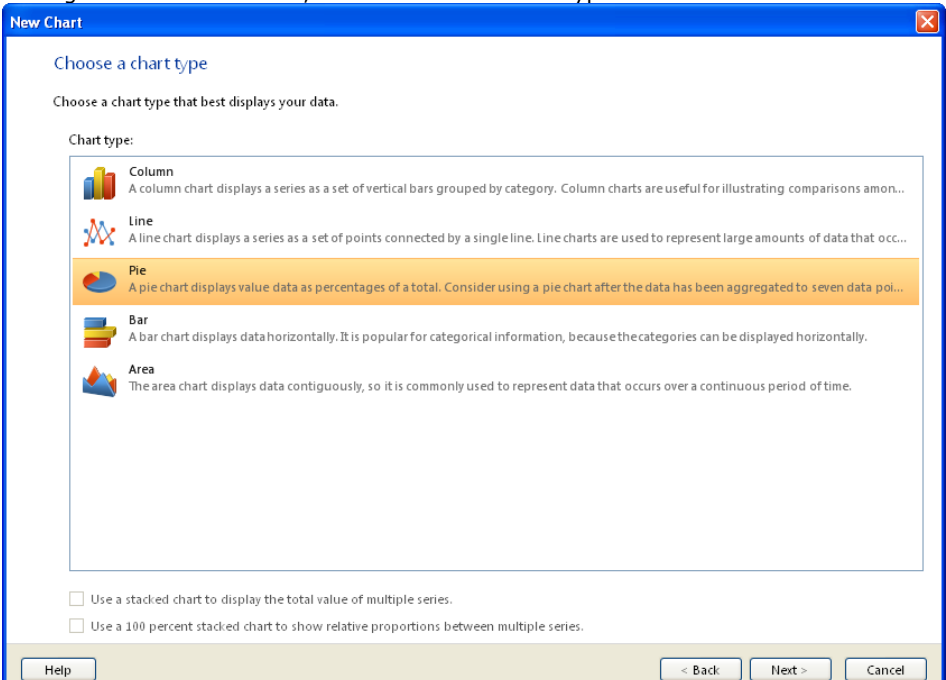

a.Select the type of chart to include. For this example select *Bar*. Click **Next**. 3.**Select the Chart Data**

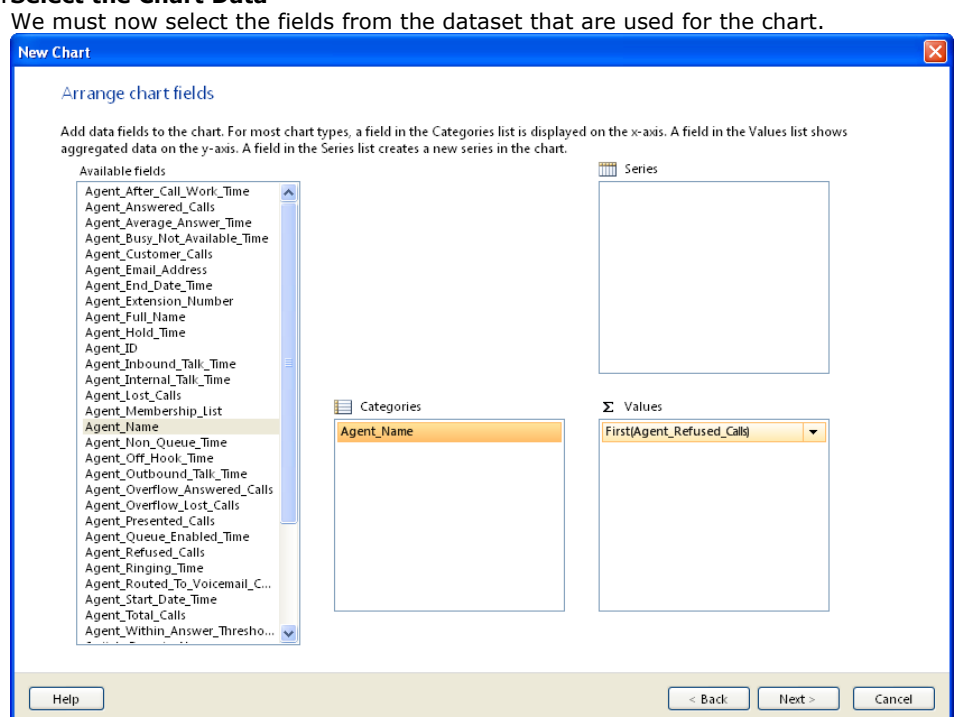

- b.Click and drag *Queue\_Name* from the **Available** fields list to the **Categories** list. This sets the x-axis label for each bar in the chart.
- c. Click and drag *Queue\_Grade\_Of\_Service\_Percentage* from the **Available** fields list to the **Values** list. This sets the values used to set the relative size of each bar.
- d.Select the arrow at the right of the entry in the **Values** list. Select **First** from the drop-down list.

### e.Click **Next**.

### 3.**Select the Chart Style**

The wizard has a number of predefined styles that can be applied to the chart layout.

- a.Select an appearance style from the list
- b.Click **Finish**. The system displays the chart on the report canvas.

### 4.**Position and Adjust the Chart Size**

### a.**To position the chart on the page:**

Click the chart and then click on the square in the top left corner. Click and drag the  $\bigoplus$  icon to move the whole chart.

### b.**To size the chart:**

Click the chart and then click on the square in the top left corner. Use the small squares on each corner and edge to size the chart.

### f. **To change the title:**

Double click the text shown for the current chart title. Enter the title required.

When you run this chart, it contains bar per queue. The size of each bar will reflects that queues grade of service percentage.

There are many other properties displayed on property sheets for the chart. You can control the formatting and presentation of the chart by using chart area, legend, and series. To access each, click on the chart and then right click on the chart element that you want to adjust and select the required formatting option.

# <span id="page-19-0"></span>**1.7 Gauge for System Performance**

Traditional charts are useful for displaying and comparing multiple data values, for example values for each agent or each queue. For single data values such as system values gauges can be used. The Report Designer provides a range of styles of gauges such as rulers, thermometers, speedometers, etc.

In the previous example we added a bar chart to show the grade of service achieved by each queue. In this example we will add a gauge to show the overall grade of service for the whole system.

### 1.**Select the Gauge Type**

- a. In the toolbar, select the **Insert** tab.
- 
- b. Select **Gauge**.<br>c. Click on the report canvas. The range of possible gauges is shown.

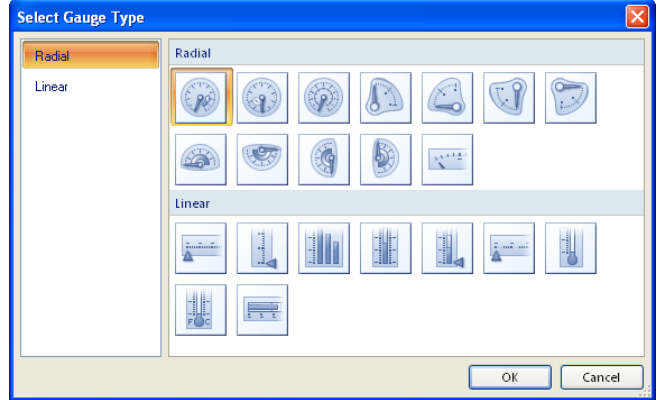

- d.Select the type of gauge required. For this example we will use a simple dial gauge. Click **OK**.
- e. The gauge is added to the report canvas. Use the  $\bigoplus$  control to drag the gauge to the required position. Click and drag the small squares on the sides and corners to adjust the size of the gauge.

### 2.**Select the Gauge Data**

a. Click on the gauge. The **Gauge Data** panel is displayed.

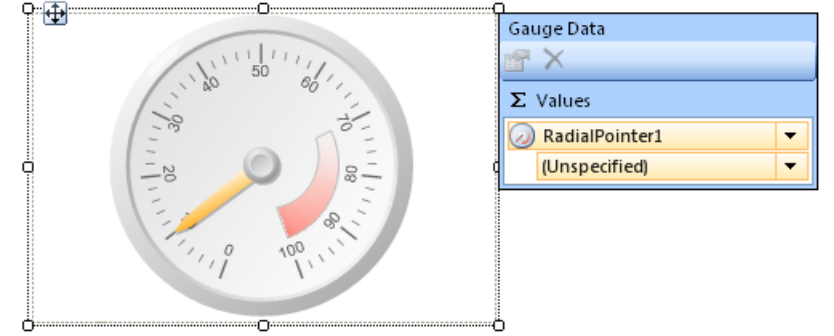

- b.Click on the *Unspecified* drop down and select *Avaya\_IPOCCR\_Custom\_Reporting > System > System\_Grade\_Of\_Service\_Percent*.
	- · You can also select the gauge data by right clicking on the gauge pointer and selecting **Pointer Properties**.

### 3.**Adjust the Scale**

The default scale is 0 to 100. However we aim to maintain a high grade of service and want the dial to have a range of 60 to 100.

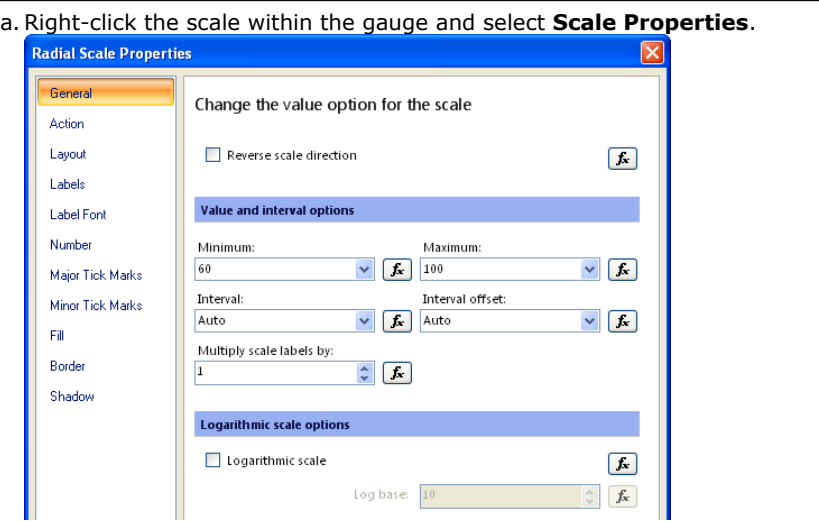

- b.Change the minimum value to 60.
- c. Right-click the pointer or marker within the gauge and select Pointer Properties from the context menu.
- d.The system displays the **Pointer Properties** window.
- e.Select the field value to use for the pointer from the entries presented in the Value drop-down list. For the example, select the **System\_Grade\_Of\_Service\_Percent** field for system performance.

You can add multiple pointers with different values to the same scale. Right click the existing scale and select **Add**<br>**Pointer**.

There are many other properties displayed on property sheets for the gauge. You can control the formatting and presentation of the gauge by using the gauge panel, series and pointers. You can add label captions for the gauge, series, and pointers.

# <span id="page-21-0"></span>**1.8 Adding Text and Other Data Values**

Data contained in the datasets such as Agents, Queues and Calls are added via inserting an item such as a table or a chart, as each dataset contains multiple rows of data for each field. These must be filtered, sorted, and so on.

The **System** and **Voicemail** datasets are unique in that they both only contain a single row of data. Therefore, you can include fields from those datasets on a report without having to first format them via a table, matrix list or chart. Instead they can be included in a [gauge](#page-19-0) 20 or added directly to a report as text fields as shown below.

Similarly there are a range of non-dataset values that can be added to a report using a similar method as below. For example the **Parameters** values such as *StartDate* entered when a report is run and **Built-in Fields** such as *Page Number*.

### **Adding and Labeling Single Data Values**

1. In the **Report Data** panel on the left, expand the **Datasets** folder.

- 2.Expand the **Voicemail** dataset.
- 3. Click on Total Answered Calls and drag it onto the report. You will see a text box added on the report canvas. When you run the report, the text box will contain the value for the number of calls answered by voicemail during the report period.
	- a.**To position the text box:**

Click near the edge of the text box. Click and drag the  $\bigoplus$  icon to move the whole box.

- b.**To size the text box:** Click near the edge of the text box. Use the small squares on each corner and edge to size the text box.
- c. **To change the text formatting:**

4. We must add another text box to act as a label for the value.

- a. In the toolbar, select the **Insert** tab.
- b.Select **Text Box**. Click on the canvas in the rough position where the text box is required.
- c. To enter the text, double click on the text box and type the text required.
- d.To adjust the text box layout use the same options are above for the dataset value.

# <span id="page-22-0"></span>**1.9 Adding a Document Map**

A document map appears as a navigation tree on the left-side of the report when it is run. When you generate the map, the document map acts as a set of links to the different sections of the report, based on the label given to the tree node.

The presentation style of the document map depends on the viewing format of the report. PDF renders a document map as the Bookmarks pane. Excel renders a document map as a named worksheet that includes a hierarchy of links. Report sections are rendered in separate worksheets that are included with the document map in the same workbook. Word includes a document map as the table of contents.

The document map is only shown if document map labels are set on an object or objects in the report. If there are no labeled objects the document map is not shown.

### **To Add a Document Map Label to an Item**

Items added to the report layout are only listed in the document map if they have a document map label. This is added via the properties settings of the selected object on the report canvas.

- 1.Click on the object, for example a text box, to which you wish to add a document map label.
- 2. In the **Properties** panel on the right, scroll down to **Other**.
	- · If the **Properties** panel is not visible, click on the **View** tab and check that the **Properties** check box is selected.
- 3.Expand **Other** and locate the **DocumentMapLabel** property.
- 4.Enter the label that should be used for the object location in the document map.

# <span id="page-22-1"></span>**1.10 Saving the Report File**

Once the report has been setup as required, it must be saved with a new name.

### **Saving the Report File**

- 1. Click the **i**con top left and select **Save As**. 2. Enter a name for the report file and click **Save**.
- 

# <span id="page-23-0"></span>**1.11 Uploading the Report File**

In order to use a custom report type, the Report Builder file must first be uploaded to the IP Office Customer Call Reporter supervisor's account.

### **Uploading a Report File**

- 1.Login to IP Office Customer Call Reporter as a supervisor.
- 2.Click on the **Reports** icon.
- 3.Click on the **Custom** tab.

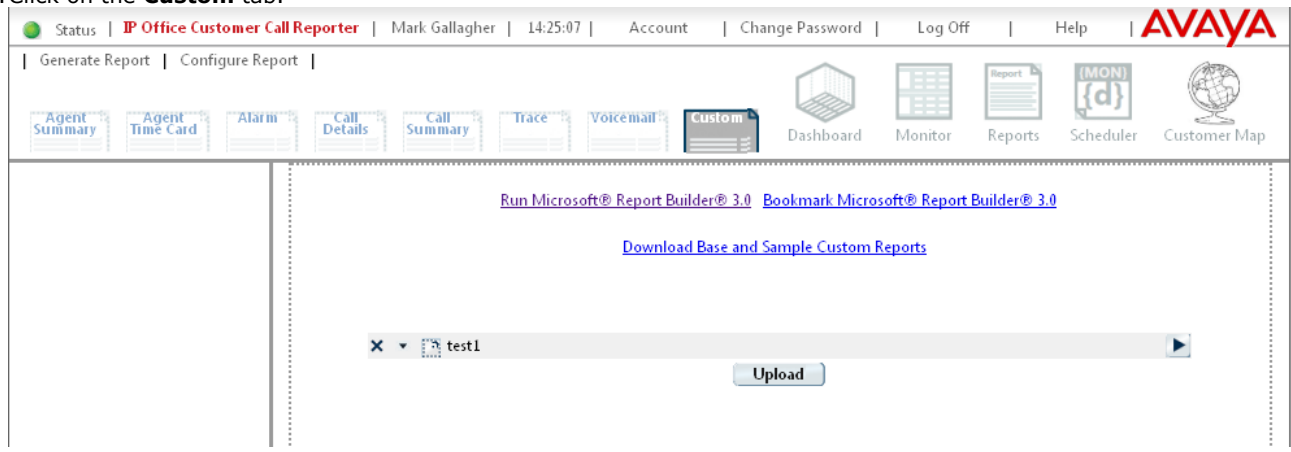

- 4.Click **Upload**. The system displays **Report Name** and the **Select File** fields.
- 5. In the **Report Name** field, enter a name for the report.
- 6.Click **Browse** and locate the file that you want uploaded. The file path will appear in the Select File field.

7. Click OK.<br>8. The new custom report type is now listed on the Custom tab.

9. You can now use that custom report type to create saved report templates and run reports by clicking on the right arrow icon. Refer *Avaya IP Office Using IP Office Customer Call Reporter* (15-601130).

# **Dataset Definitions Chapter 2.**

# <span id="page-25-0"></span>**2. Dataset Definitions**

The following table lists the fields that can be accessed for generating custom reports. Most of the types are selfexplanatory. Those that are type **Condition** (Boolean values) take the value 0 or 1.

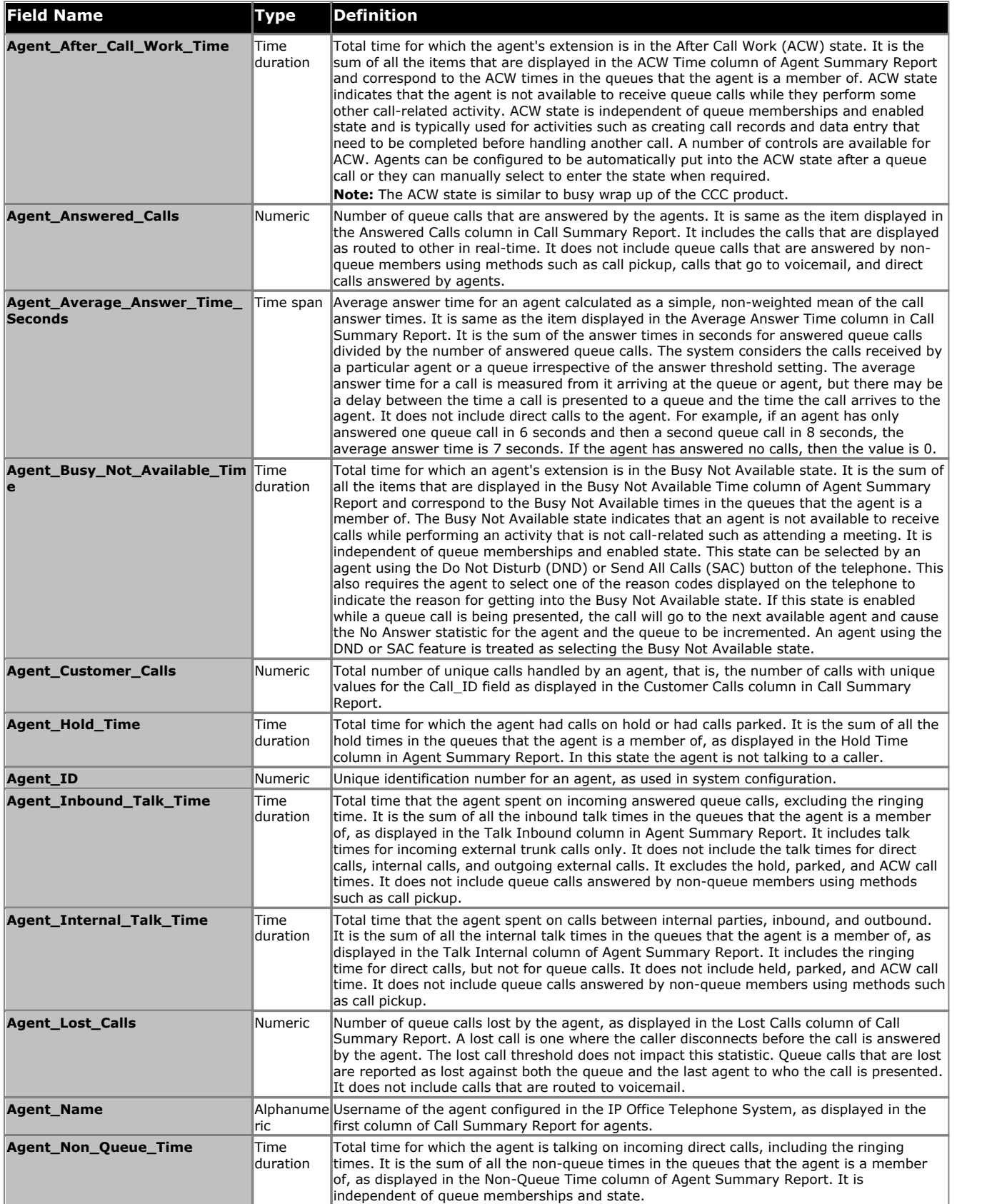

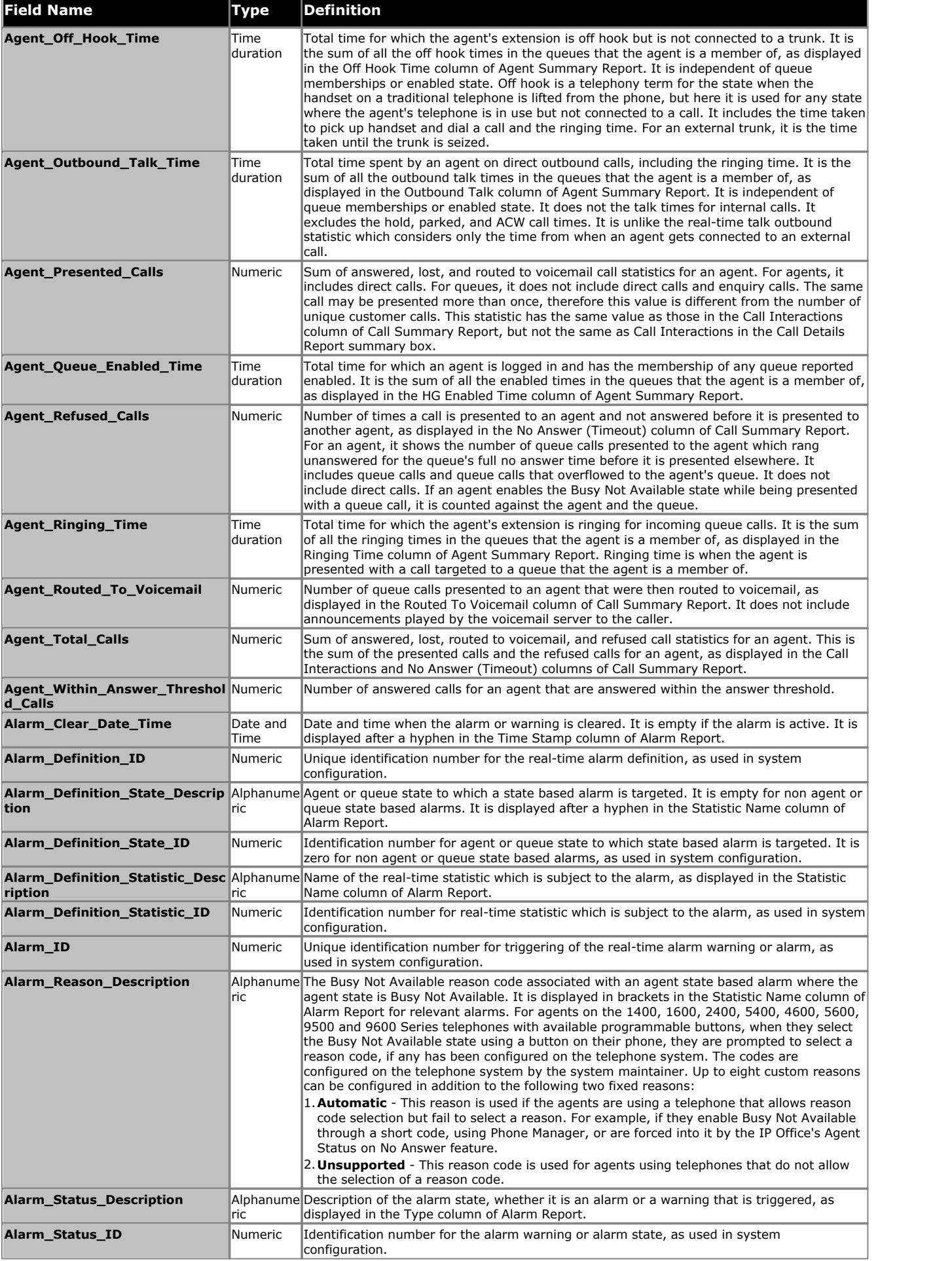

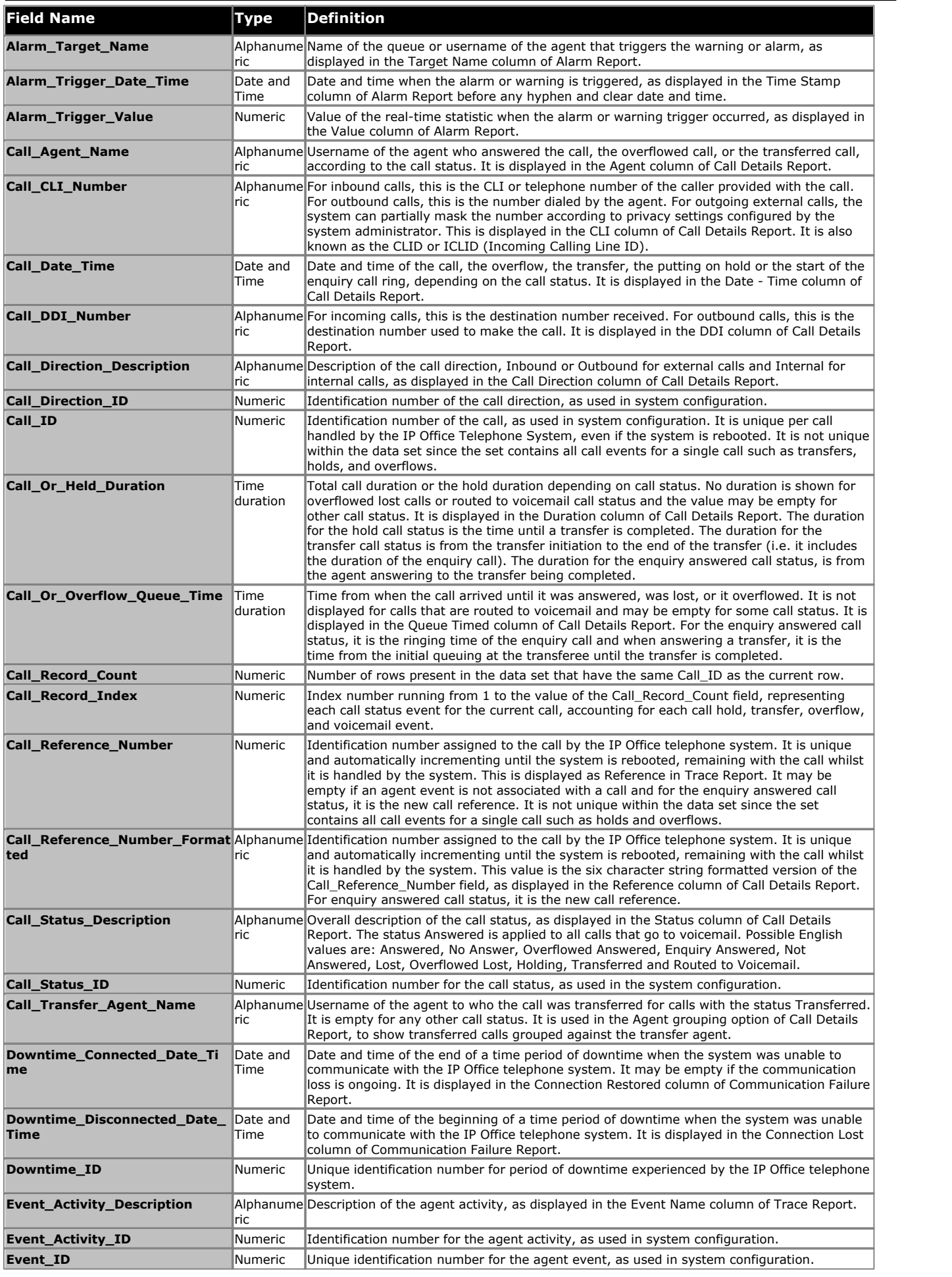

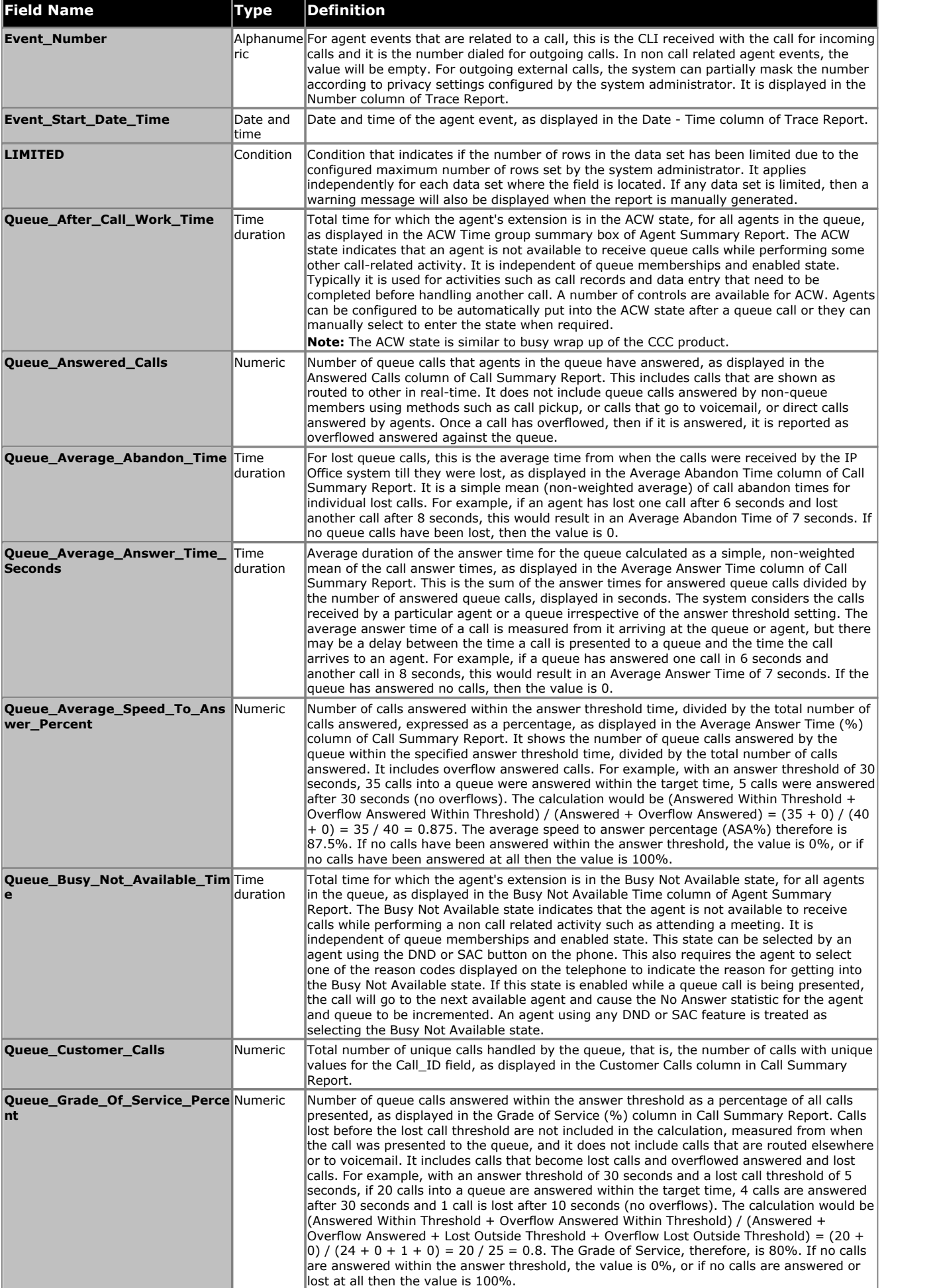

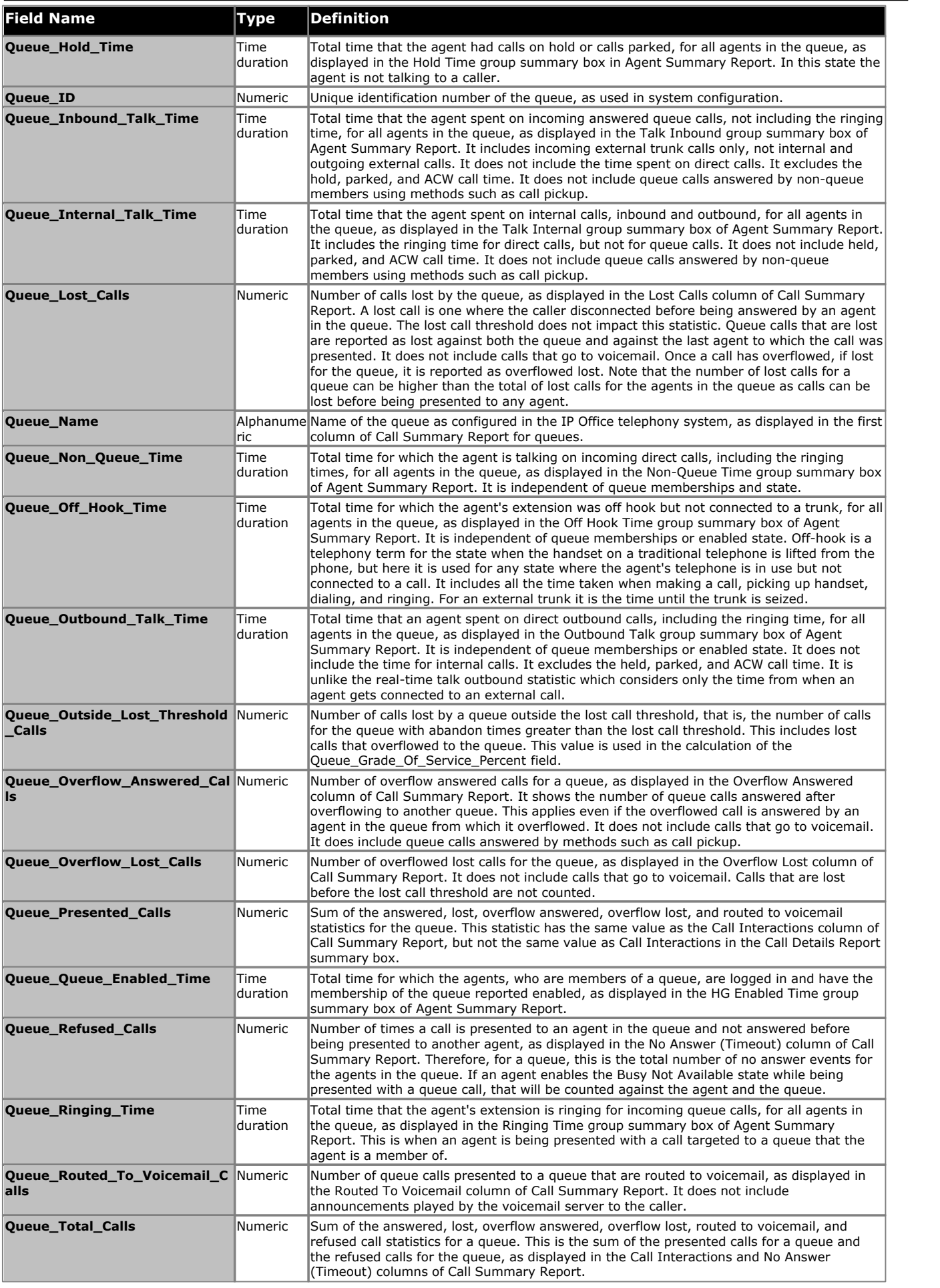

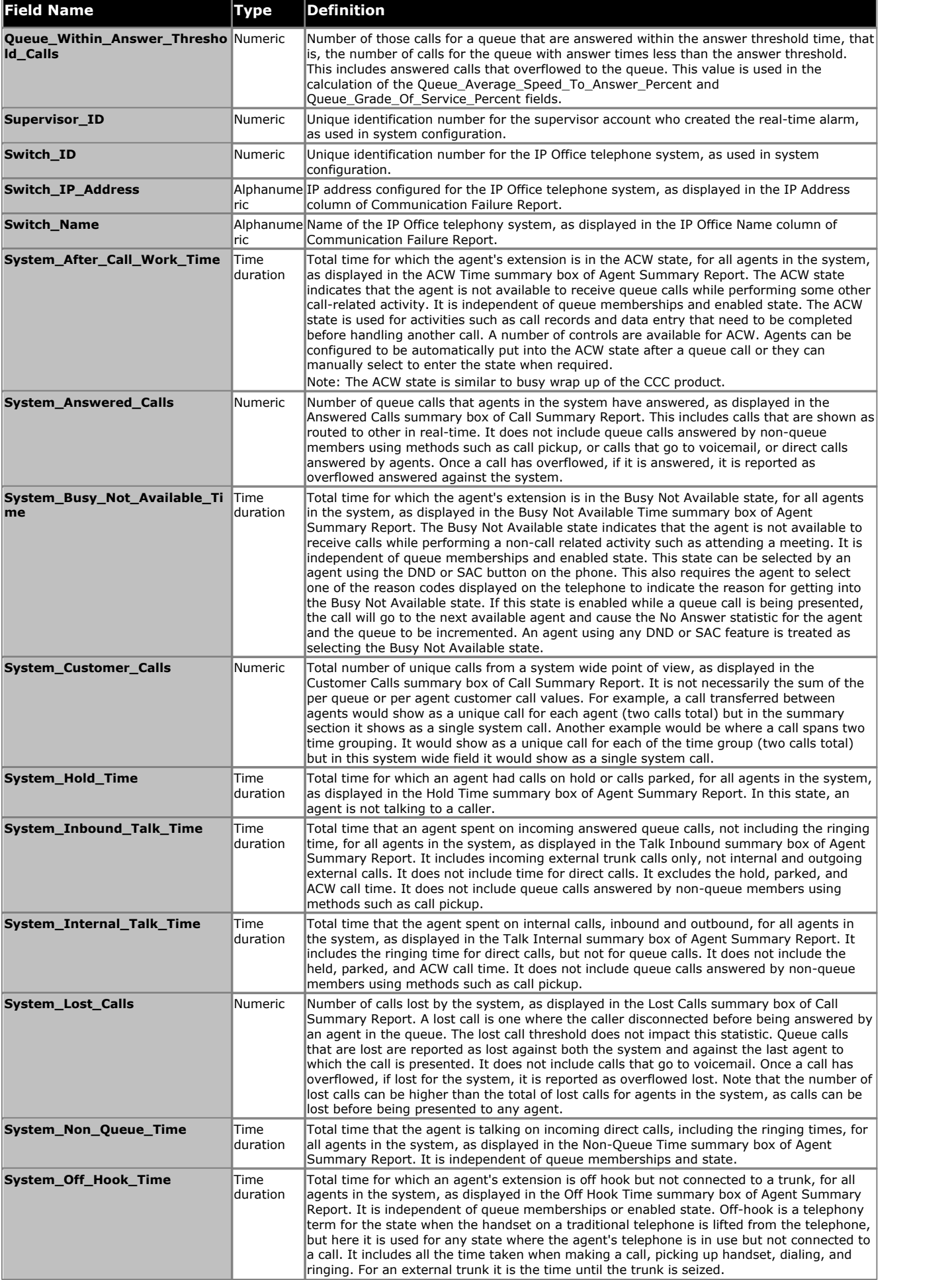

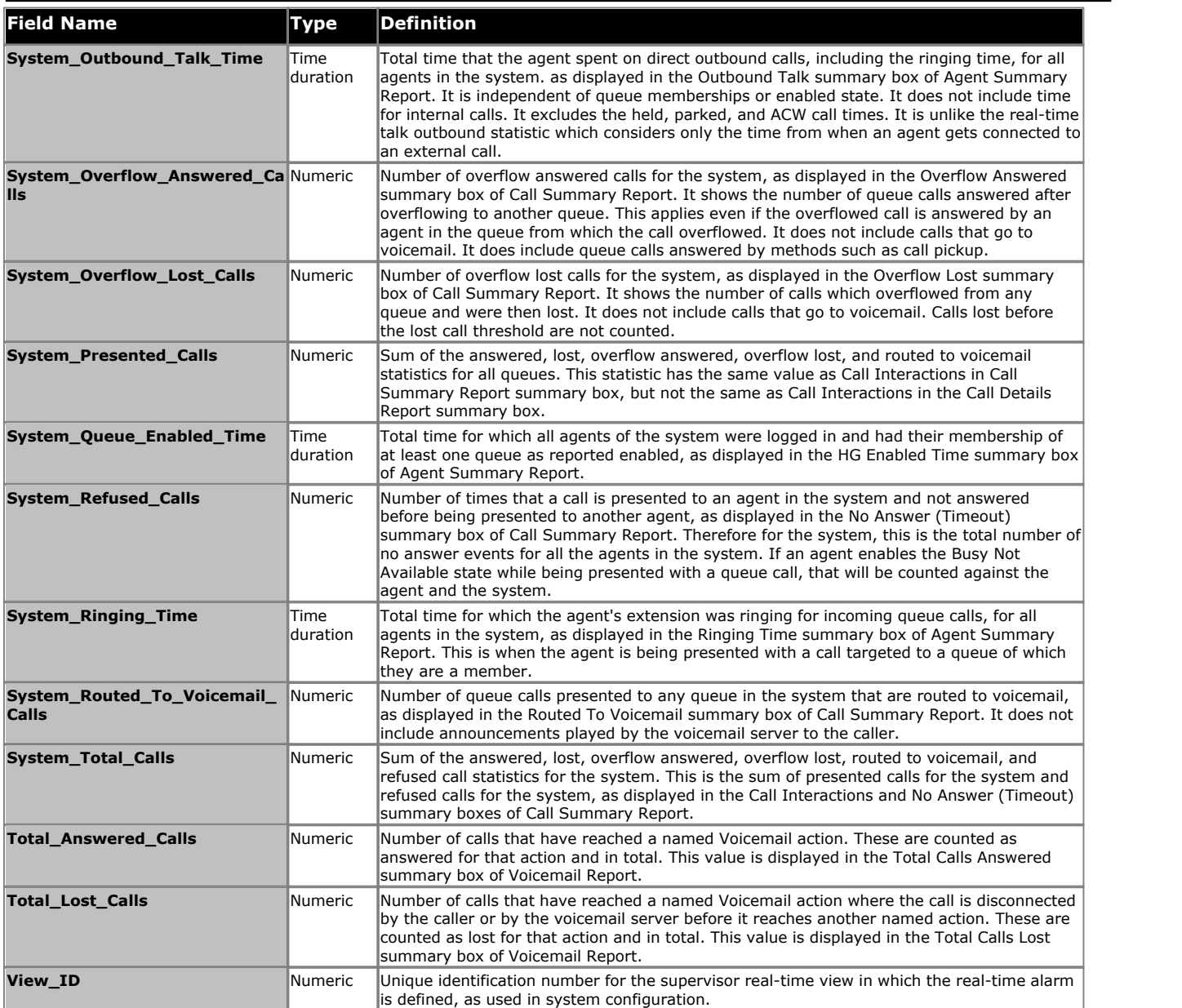

Performance figures and data quoted in this document are typical, and must be specifically confirmed in writing by Avaya before they become applicable to any particular order or contract. The company reserves the right to make alterations or amendments to the detailed specifications at its discretion. The publication of information in this document does not imply freedom from patent or other protective rights of Avaya or others.

Intellectual property related to this product (including trademarks) and registered to Lucent Technologies have been transferred or licensed to Avaya.

All trademarks identified by the  $\circledR$  or  $TM$  are registered trademarks or trademarks, respectively, of Avaya Inc. All other trademarks are the property of their respective owners.

This document contains proprietary information of Avaya and is not to be disclosed or used except in accordance with applicable agreements.

Any comments or suggestions regarding this document should be sent to "wgctechpubs@avaya.com".

> © 2011 Avaya Inc. All rights reserved. Avaya Unit 1, Sterling Court 15 - 21 Mundells Welwyn Garden City **Hertfordshire** AL7 1LZ England.

> > Tel: +44 (0) 1707 392200 Fax: +44 (0) 1707 376933

Web: http://marketingtools.avaya.com/knowledgebase